#### **Table of Contents**

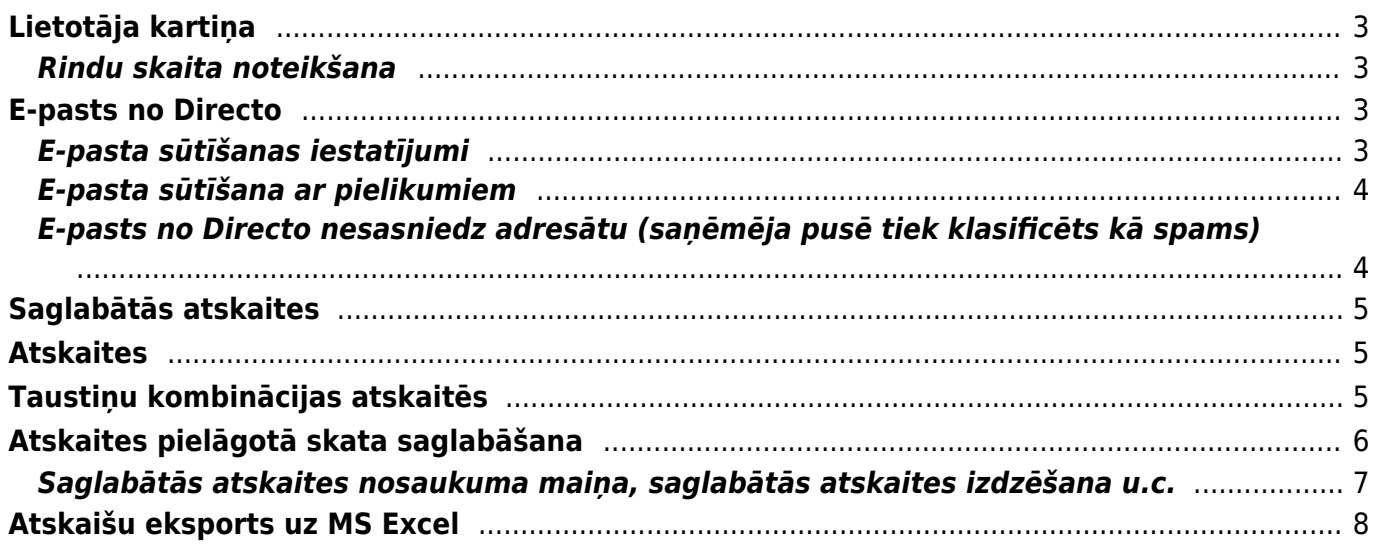

### <span id="page-2-0"></span>**Lietotāja kartiņa**

### <span id="page-2-1"></span>**Rindu skaita noteikšana**

Lai mainītu no sava lietotāja konta atvērto dokumentu vai dokumentu sarakstu rindu skaitu: 1) Galvenajā izvēlnē jāuzklikšķina uz sava lietotāja konta nosaukuma.

Tad tiks atvērta sadaļa, kurā var norādīt un mainīt ar sava lietotāja kontu saistītos uzstādījumus.

2) **Nepieciešamais dokumentu rindu skaits jāieraksta lauciņā pie Rindas dokumentā.** Noteiktais rindu skaits attieksies uz visiem dokumentiem. Jāņem vērā, ka rindu skaits nevar pārsniegt 2000 un ka ievērojami palielinot rindu skaitu, palēnināsies dokumentu ielādes laiks.

3) **Nepieciešamais dokumentu sarakstu rindu skaits jāieraksta lauciņā pie Rindas sarakstā.** Noteiktais rindu skaits attieksies uz visiem dokumentu sarakstiem. Jāņem vērā, ka rindu skaits nevar pārsniegt 2000 un ka ievērojami palielinot rindu skaitu, palēnināsies dokumentu sarakstu ielādes laiks.

4) Lai saglabātu izmaiņas, jānospiež poga Saglabāt.

## <span id="page-2-2"></span>**E-pasts no Directo**

### <span id="page-2-4"></span><span id="page-2-3"></span>**E-pasta sūtīšanas iestatījumi**

[E-pasta sūtīšanu ietekmē attēlā redzami lietotāja kartītes iestatījumi:](https://wiki.directo.ee/_media/lv/pasts.png)

#### $\pmb{\times}$

Sava lietotāja konta iestatījumus varat apskatīt un mainīt, no galvenās izvēlnes uzspiežot uz sava vārda un uzvārda, kas atrodas galvenās izvēlnes kreisajā augšējā stūrī. Ar e-pasta sūtīšanu saistītie iestatījumi ir sekojoši:

- 1. **E-pasts** lietotāja e-pasta adrese. Lai lietotājs no "Directo" varētu sūtīt e-pastus, šim laukam noteikti ir jābūt aizpildītam.
- 2. **BCC** ja ir aizpildīts, tad uz šo adresi tiek nosūtītas diskrētas kopijas visiem e-pastiem, ko lietotājs sūta no Directo.
- 3. **Reply-to** šajā laukā norāda e-pasta adresi tad, ja ir nepieciešama atšķirīga e-pasta adrese nosūtīto e-pastu Reply-to laukam.
- 4. **Paraksts** ja tiek aizpildīts šis lauks, tad tajā norādītais teksts tiks vienmēr pievienots lietotāja nosūtāmo e-pastu teksta laukam.
- 5. **Pasta sūtītājs** iespējami trīs varianti: **Directo**, **Directo Reply-to** un **SMTP**.

[Noklusējumā ir norādīta opcija](https://wiki.directo.ee/_media/lv/smtp2.png) **Directo**, kas nozīmē, ka e-pastu sūtīšanai tiks izmantots Directo serveris, bet Jūsu lietotāja kartiņā norādītais e-pasts tiks uzrādīts kā sūtītājs.

**Directo Reply-to** gadījumā pastu tāpat izsūtīs Directo serveris, bet kā sūtītājs parādīsies pats

Directo, savukārt jūsu e-pasts būs redzams saņēmējam ziņas Reply-to logā. **SMTP** opcija ļauj Jums izmantot e-pastu nosūtīšanai savu privāto pasta adresi un ārējo pasta servisu (Inbox, Gmail utt. vai uzņēmuma pasta serveris), ļaujot Directo pieslēgties tam ar norādīto lietotājvārdu un paroli. Piemēram:

 $\pmb{\times}$ 

6. **Pasts kā pielikums** - ja norāda opciju **Nē**, tad dokumenta izdruka netiks pievienota kā pielikums e-pastam, bet ievietota e-pasta tekstā. Lai dokumenta izdruka tiktu pievienota kā pielikums, jāizvēlas opcija **PDF**. Lai nosūtītu PDF izdruku kopā ar E-invoice xml dokumentu, jāizvēlas opcija **PDF + erēķins**.

7. **E-pasta pielikumi** - ja norāda opciju **Nē**, tad Directo dokumenta pielikumi netiks pievienoti epastam, tiks nosūtīta tikai izvēlētā izdruka. Ja dokumentiem ir papildu pielikumi, kas arī jāiekļauj epastā, tad jāizvēlas opcija **Jā**.

8. **Rediģēt pastu** - ja norāda opciju **Nē**, tad Directo pirms dokumenta nosūtīšanas nepiedāvās logu, kurā būs iespējams ierakstīt e-pasta ziņojuma tekstu, tāpēc, ja ir nepieciešams pavadošais teksts, tad jānorāda opcija **Jā**. (Kā izveidot un izmantot standarta e-pastu teksta sagataves ir aprakstīts [šeit.](https://wiki.directo.ee/lv/tekstid))

#### <span id="page-3-0"></span>**E-pasta sūtīšana ar pielikumiem**

Lai nosūtītu no Directo rēķinu (vai jebkura cita dokumenta izdruku) kopā ar dokumenta pielikumiem, ir jāpārbauda, vai lietotāja privātie uzstādījumi ļauj sūtīt e-pastu ar pielikumiem.

Lai to pārbaudītu, ir jāatver sava lietotāja kartīti. To var atvērt, galvenajā izvēlnē uzspiežot uz sava vārda un uzvārda, kas atrodas galvenās izvēlnes kreisajā augšējā stūrī vai arī no galvenās izvēlnes dodoties uz UZSTĀDĪJUMI → PRIVĀTIE UZSTĀDĪJUMI → lietotāju sarakstā uzspiežot uz savas lietotāja kartītes koda

[Pēc tam jāpārbauda, vai lietotāja kartītes iestatījumos pie](https://wiki.directo.ee/_media/lv/ep2.png) **E-pasta pielikumi** ir atzīmēts **Jā**:

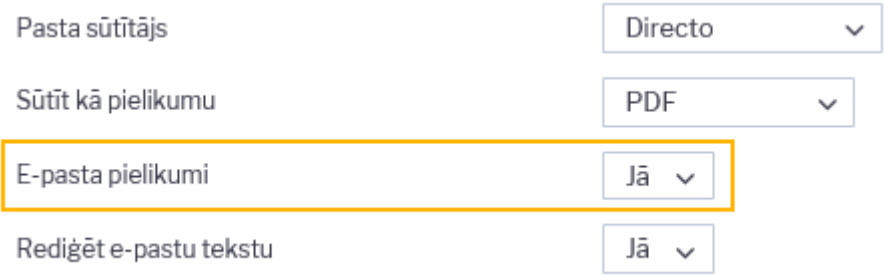

Ja ir atzīmēts **Nē**, tad ir jāatzīmē **Jā** un jāsaglabā izmaiņas, nospiežot pogu Saglabāt. Tad tiks iestatīts, ka e-pasta pielikumos ir jāiekļauj arī dokumenta pielikumi.

Sīkāk par pārējiem iestatījumiem ir aprakstīts [šeit.](#page-2-4)

#### <span id="page-3-1"></span>**E-pasts no Directo nesasniedz adresātu (saņēmēja pusē tiek klasificēts kā spams)**

Iemesls šādai situācija ir tas, ka e-pasta nosūtīšanai tiek izmantots Directo serveris, bet kā sūtītājs

tiek norādīts pats lietotājs, tātad, tā ir uzrādāmā sūtītāja neatbilstība faktiskajam, kas ir viens no kritērijiem, lai e-pasta ziņu klasificētu kā mēstuli.

Lai šo situāciju risinātu, lietotāja kartiņā, laukā **Pasta sūtītājs** ir pieejamas 3 dažādas e-pasta sūtīšanas opcijas: **Directo**, **Directo-reply-to** un **SMTP**.

- **Opcija Directo** ja vēlaties e-pastu izsūtīšanai izmantot "Directo" serveri, bet nepieciešams, lai kā sūtītājs rādītos Jūsu uzņēmuma e-pasts, tad uzņēmuma pasta servera administratoram ir jāatļauj "Directo" (directo.gate.ee) izsūtīt e-pastus uzņēmuma vārdā. (Vairāk info [šeit.](http://www.translatetheweb.com/?from=&to=en&dl=en&ref=trb&a=http%3A%2F%2Fwiki.directo.ee%2Fet%2Fkui_meilid_tulevad_tagasi))
- Izvēloties opciju **Directo reply-to**, kā sūtītājs faktiski būs un uzrādīsies "Directo", bet lietotāja e-pasts būs redzams ziņas Reply-to laukā. Šim variantam nav vajadzīgas nekādas atļaujas un epasti turpmāk netiks klasificēti kā spams.
- Izvēloties **SMTP** variantu, lietotāja kartiņā jānorāda piekļuves dati aktīvam e-pasta lietotāja kontam, t.i., tā lietotājvārds un parole, kā arī servera adrese un ports. E-pasti šādā gadījumā tiks izsūtīti no šeit norādītā servera, izmantojot norādīto lietotāja kontu. Uzņēmuma pasta servera administrators var izveidot tieši šim mērķim paredzētu lietotāju, kas tiks izmantots tikai e-pastu izsūtīšanai no Directo un iedot vajadzīgos piekļuves datus. (Bet šo variantu var izmantot arī privāta e-pasta kontam, piemēram, Gmail, vairāk info [šeit](http://www.translatetheweb.com/?from=&to=en&ref=TAns&refd=www.bing.com&dl=en&rr=DC&a=http%3a%2f%2fwiki.directo.ee%2fet%2fmeiliserveri_seadistamine).)

Lai viena Directo lietotāja SMTP iestatījumus attiecinātu uz visiem Directo lietotājiem (lai visi e-pasti no Directo tiktu izsūtīti no vienas e-pasta adreses), piekļuves datus jānorāda viena lietotāja kartītē un tad šī lietotāja kods (lietotājvārds) ir jānorāda sistēmas uzstādījumos:

Sistēmas uzstādījumi (1)

GALVENIE UZSTĀDĪJUMI

Pasta sūtīšanas lietotāja kods - SMTP konfigurācija tiek lietota, kad pasts sūtīts

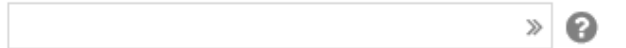

# <span id="page-4-0"></span>**Saglabātās atskaites**

## <span id="page-4-1"></span>**Atskaites**

## <span id="page-4-2"></span>**Taustiņu kombinācijas atskaitēs**

- **Ctrl+Enter** vai **peles dubultklikšķis** laukos, kuros ir jāievada kods atver sarakstu ar pieejamajām izvēlnes iespējām.
- **Shift+Enter** sagatavo atskaiti.
- **F12** vai Alt+E izveidotās atskaites iegūšana "Excel" formātā.
- **Alt+S** saglabā loga atrašanās vietu un izmēru.
- **Alt+A** saglabā sagatavotās atskaites skatu izvēlnes saglabāto atskaišu sadaļā. (Vairāk par saglabāto atskaišu funkcionalitāti [šeit.](https://wiki.directo.ee/lv/aruanded#atskaites_pielagota_skata_saglabasana))
- **Tab** pārvieto kursoru starp laukiem.
- **Ctrl+P** izdrukā atskaiti (to var izmantot arī gadījumā, ja nav pievienots taustiņš Drukāt).
- **Ctrl+Shift+P** atver izdrukas priekšskatījumu.
- **F8** nosūta atskaiti uz e-pastu.
- **F3** atver atskaiti ar tādiem pašiem filtriem blakus cilnē.

### <span id="page-5-0"></span>**Atskaites pielāgotā skata saglabāšana**

[Ja kādā no atskaitēm bieži tiek pielietoti vienādi atlases filtri, tad, lai katru reizi sagatavojot atskaiti tie](https://wiki.directo.ee/_media/lv/atskaites_saglabasana_-_lauks_datums.png) [nebūtu jānorāda no jauna, ir iespējams saglabāt atskaiti ar sevis izvēlētiem atskaites sagatavošanas](https://wiki.directo.ee/_media/lv/atskaites_saglabasana_-_lauks_datums.png) [filtriem \(piemēram, ar konkrētiem datu atlases filtriem, ar atskaites datu kārtošanu pēc konkrēta](https://wiki.directo.ee/_media/lv/atskaites_saglabasana_-_lauks_datums.png) [parametra, ieliktiem konkrētiem ķeksīšiem utml.\)](https://wiki.directo.ee/_media/lv/atskaites_saglabasana_-_lauks_datums.png)

Lai saglabātu atskaiti ar sevis izvēlētiem filtriem:

- 1) Jāatver atskaite un tajā jānorāda visi kritēriji, uz kuriem pamatojoties jāsagatavo atskaite.
- 2) Jānospiež poga ATSKAITE.
- 3) Lai saglabātu atskaites skatu, atskaitē jānospiež taustiņu kombinācija **Alt**+**A**.
- 4) Tad parādīsies atskaites saglabāšanas logs, kurā:

Laukā **Atskaites apraksts** jānorāda nosaukums, kurš jāpiešķir atskaitei.

Laukā **Datums** jānorāda kad jāmainās atskaites perioda filtrā norādītajiem datumiem:

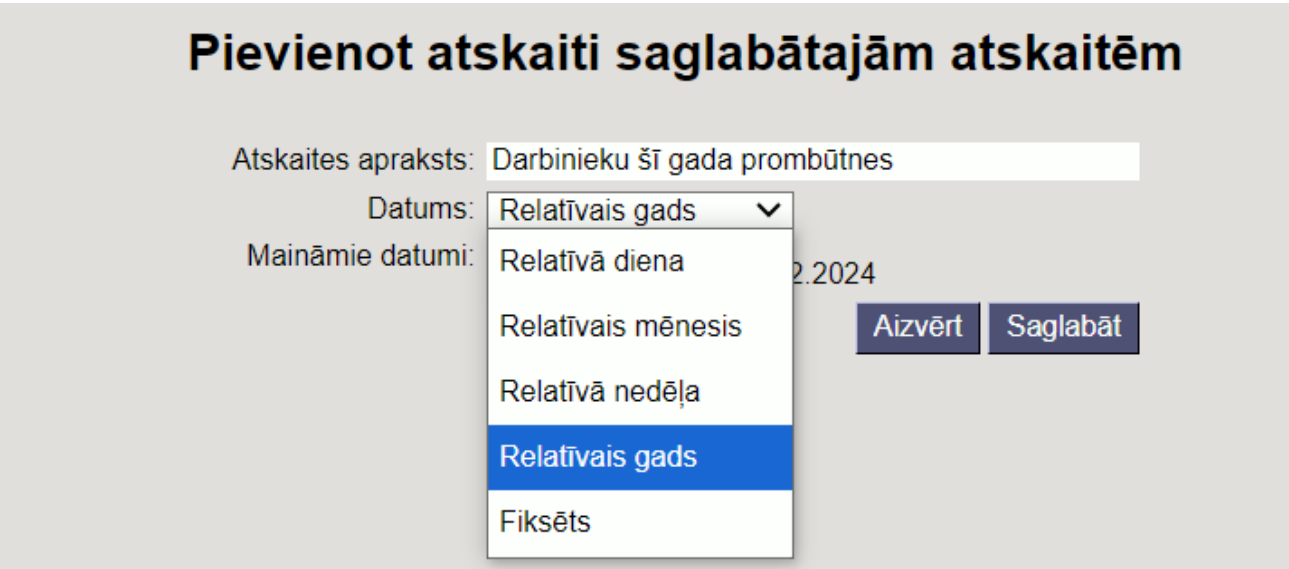

[• Opcija](https://wiki.directo.ee/_media/lv/atskaites_saglabasana_-_darbinieku_si_gada_prombutnes.png) **Relatīvā diena** nosaka, ka atskaites filtra datumi mainīsies katru dienu, tātad, ja saglabāšanas brīdī atskaite bija izveidota par šodienu, tad katru dienu tā atvērsies par konkrētās dienas datumu.

• Opcija **Relatīvais mēnesis** nosaka, ka atskaites filtra datumi mainīsies, mainoties mēnesim. Piemēram, ja atskaites saglabāšanas brīdī bija aprīlis un atskaite bija sagatavota par martu, tad sākoties maijam atskaite rādīs datus par aprīli.

• Opcija **Relatīvā nedēļa** nosaka, ka atskaites filtra datumi mainīsies sākoties jaunai nedēļai.

• Opcija **Relatīvais gads** nosaka, ka atskaites filtra datumi mainīsies sākoties jaunajam gadam mainīsies par gadu uz priekšu.

• Opcija **Fiksēts** nosaka, ka atskaites filtra datumi nemainīsies un paliks tādi, kā norādīts atskaitē tās skata saglabāšanas brīdī.

• Pie **Maināmie datumi** ir jānorāda, kuriem atskaites perioda filtra datumiem ir jāmainās.

#### Pievienot atskaiti saglabātajām atskaitēm Atskaites apraksts: Darbinieku šī gada prombūtnes Datums: Relatīvais gads  $\checkmark$ Maināmie datumi:  $101.2024$  31.12.2024 **Aizvērt** Saglabāt

Kad informācija ir norādīta, tad jānospiež poga Saglabāt.

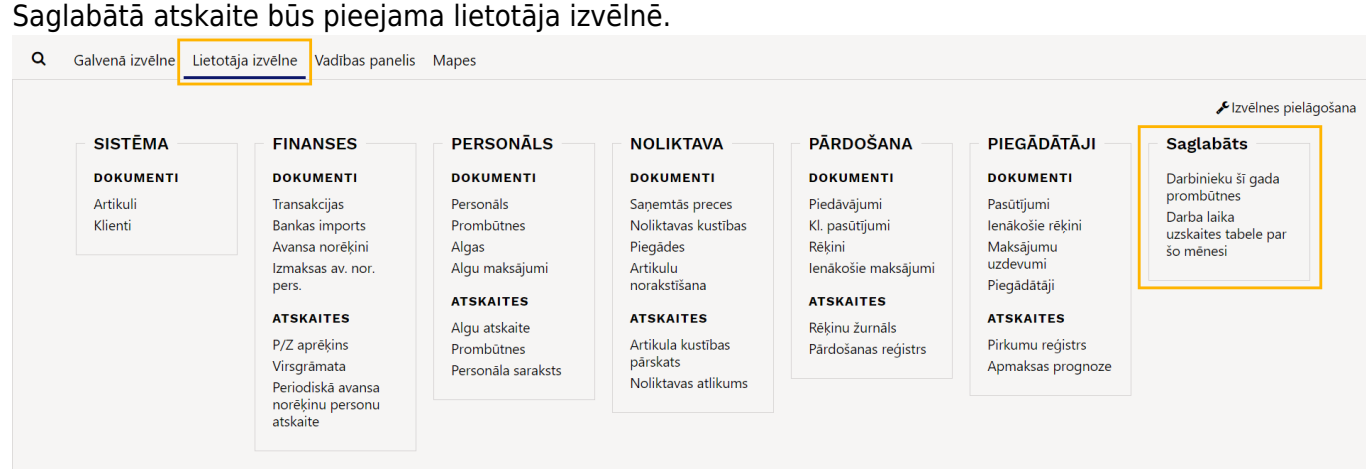

#### <span id="page-6-0"></span>**Saglabātās atskaites nosaukuma maiņa, saglabātās atskaites izdzēšana u.c.**

#### [Ja nepieciešams:](https://wiki.directo.ee/_media/lv/sadala_mainit_saglabatas_atskaites.png)

- Mainīt saglabātās atskaites nosaukumu;
- Izdzēst saglabāto atskaiti;
- Mainīt saglabāto atskaišu secību lietotāja izvēlnē;
- Noteikt, ka sistēmai atskaite automātiski jāsūta uz e-pastu,

tad no sistēmas galvenā loga jādodas uz UZSTĀDĪJUMI → Privātie uzstādījumi → Mainīt saglabātās atskaites

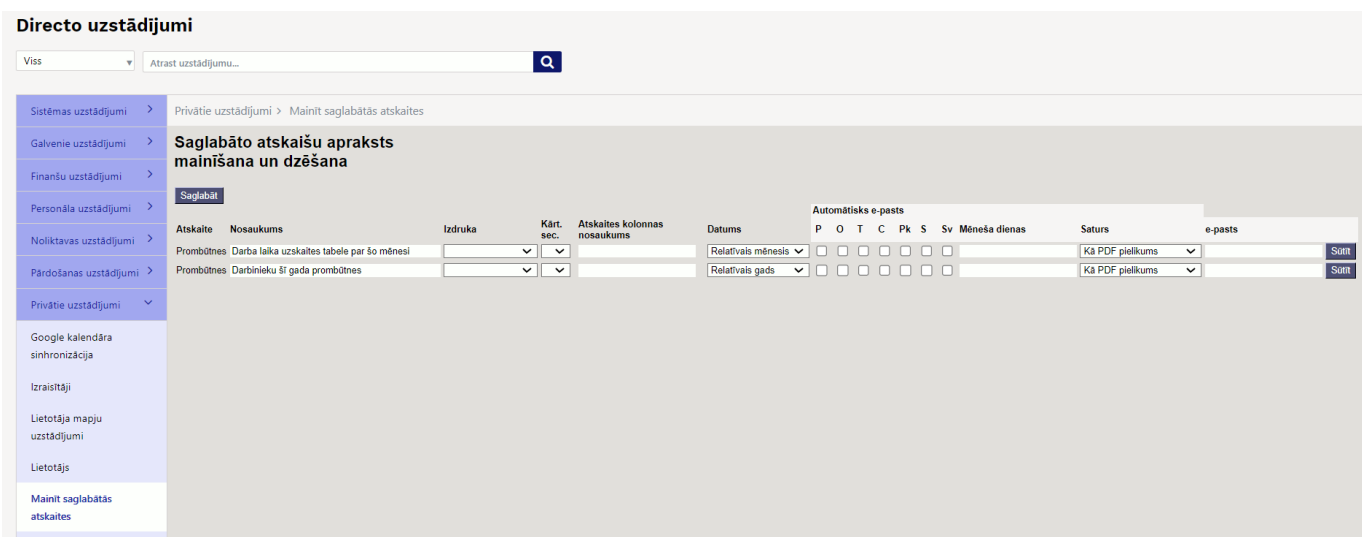

Ja ir jāmaina saglabātās atskaites nosaukums, tad jaunais atskaitei piešķiramais nosaukums ir jānorāda laukā **Nosaukums** un jānospiež poga Saglabāt.

Ja saglabātā atskaite ir jāizdzēš, tad jāizdzēš atskaites nosaukums, kurš ir laukā **Nosaukums**, un jānospiež poga Saglabāt.

Ja ir jāmaina atskaišu secība, tad nepieciešamā secība ir jānorāda kolonnā **Kārt. sec.** un jānospiež poga Saglabāt.

Ja ir jāiestata, ka sistēmai atskaite automātiski jāsūta uz Jūsu lietotāja kartītē norādīto e-pasta adresi, tad sadaļā **Automātisks e-pasts** jāieliek ķeksīši pie tām dienām, kurās ir jāizsūta atskaite. Savukārt, ja atskaite ir jāsūta nevis konkrētās nedēļas dienās, bet konkrētā datumā no rīta, tad konkrētie datumi ir jānorāda laukā **Mēneša dienas** (ja ir jānorāda nevis viens, bet vairāki datumi, tad tie jāatdala viens no otra ar komatu un bez atstarpes, piemēram, 1,19,20).

Ja atskaitei ir izstrādāta izdruka un ir nepieciešams, lai atskaite tiek sūtīta sagatavota pamatojoties uz konkrēto izdruku, tad konkrētā izdruka jānorāda laukā **Izdruka**.

Savukārt, ja atskaitei nav izstrādāta izdruka, tad laukā **Saturs** norādot opciju **Kā PDF pielikums**, atskaite tiks sūtīta PDF formātā.

Ja atskaite ir jāsūta uz Jūsu lietotāja kartītē norādīto e-pasta adresi, tad šajā sadaļā lauku **e-pasts** var atstāt tukšu.

Ja uzreiz vēlaties izmēģināt, kā e-pastā tiktu saņemta atskaite pie atskaites nospiediet pogu **Sūtīt**.

Vairāk par atskaišu saglabāšanu var uzzināt [šeit](https://wiki.directo.ee/lv/aruanded#atskaites_pielagota_skata_saglabasana).

# <span id="page-7-0"></span>**Atskaišu eksports uz MS Excel**

Savā lietotāja profilā ir iespējams uzstādīt vēlamo atskaišu eksporta formātu, kas tiks izmantots, ja atskaite tiek eksportēta ar MS Excel pogu vai taustiņu kombināciju Alt+E (vai F12):

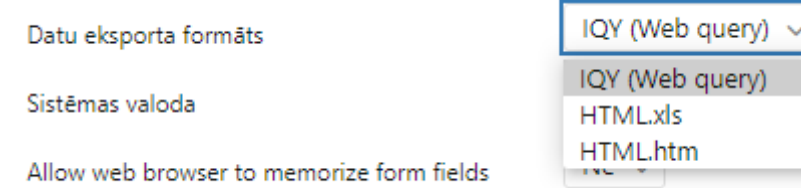

Noklusējumā tiek izmantots IQY formāts, kas satur sevī vaicājumu, kas izpildīsies tikai vienu reizi, atverot šo failu ar MS Excel. Lai vaicājums izpildītos, šī darbība ir jāatļauj pie faila atvēršanas, un, kad dati ir ielasīti, jāsaglabā dokuments, lai turpinātu ar to strādāt MS Excel.

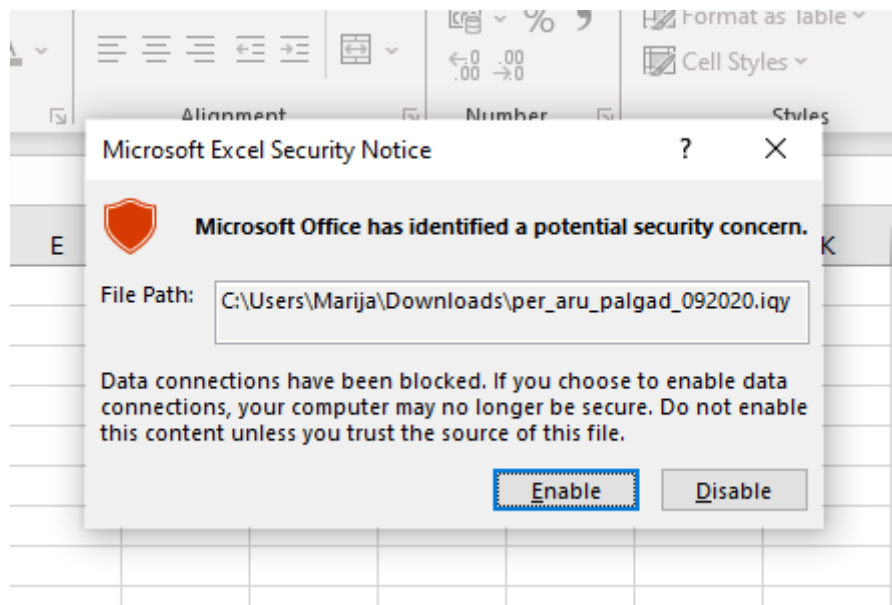

Eksportējot atskaiti IQY formātā, dati MS Excel tiks ielasīti bez formatējuma, paredzēti tālākai apstrādei, izvēloties xls formātu, rezultāts būs ar minimālu sākotnējo formatējumu un rediģējams, savukārt htm formāta dokuments būs atverams ar pārlūku un paredzēts tikai apskatei/izdrukai.

Ja, atverot xls formāta failu, parādās šāds paziņojums, ir jāpiekrīt:

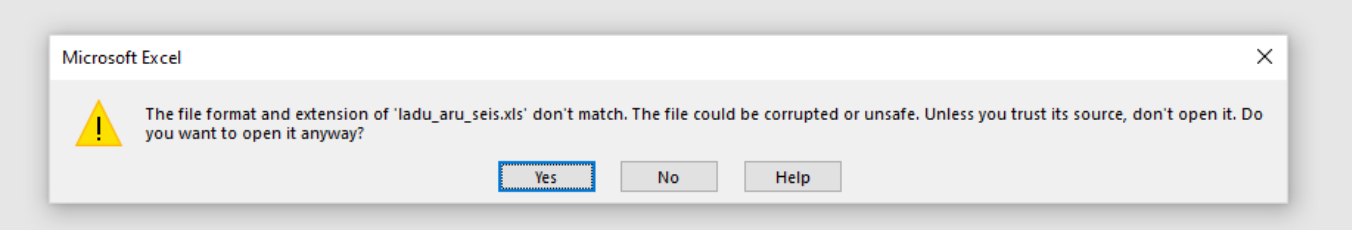

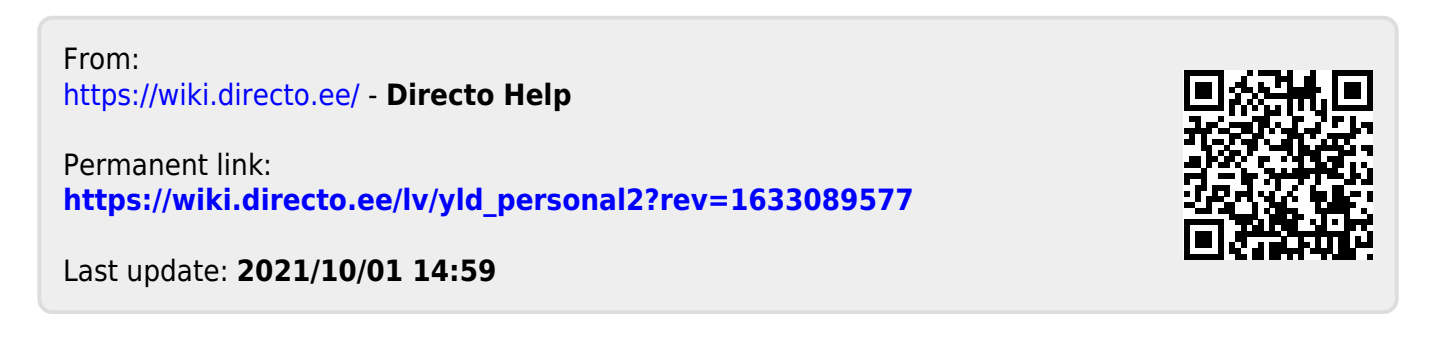